# **A- ÜYELİK VE ŞİFRE İŞLEMLERİ**

- **Sisteme daha önce üyeliği olan kullanıcıların;** şifremi unuttum kısmına TC 'nizi yazarak tarafınıza şifre gelmesini sağlayıp gelen şifre ile sisteme giriş yapınız. Şifreniz; sisteme başvurunuzda bildirilen mail adresinize gelecektir.
- **Sisteme yeni kullanıcı başvurusunda bulunacakların;** Tc Kimlik Numarası, Adı Soyadı, Doğum Tarihi, Cinsiyeti, İl, Kurum Adı, Görevi, E-Posta, Cep Telefonu, Branş (Hekimler için) bilgilerini içeren, komite başkanından/enfeksiyon kontrol hekiminden ya da kurum yöneticisinden onaylı belgenin taranarak **enfeksiyon@saglik.gov.tr** mail adresine gönderilmesi ile şifre tanımlaması tarafımızca yapılacak ve belirtilen mail adresine gönderilecektir. Ek-1'de ilgili doküman örneği yer almaktadır.

Şifreniz tarafınıza **[enfeksiyon@saglik.gov.tr](mailto:enfeksiyon@saglik.gov.tr)** mail adresinden gelecek olup lütfen mailinizi kontrol ederken **gereksiz/spam mail kutunu**zuda kontrol etmeyi unutmayınız.

# **B- GİRİŞ İŞLEMLERİ**

 Mailinize gelen şifre ile **<http://enfeksiyon.tig.gov.tr/login.aspx>** linkinden sisteme giriş yapınız.

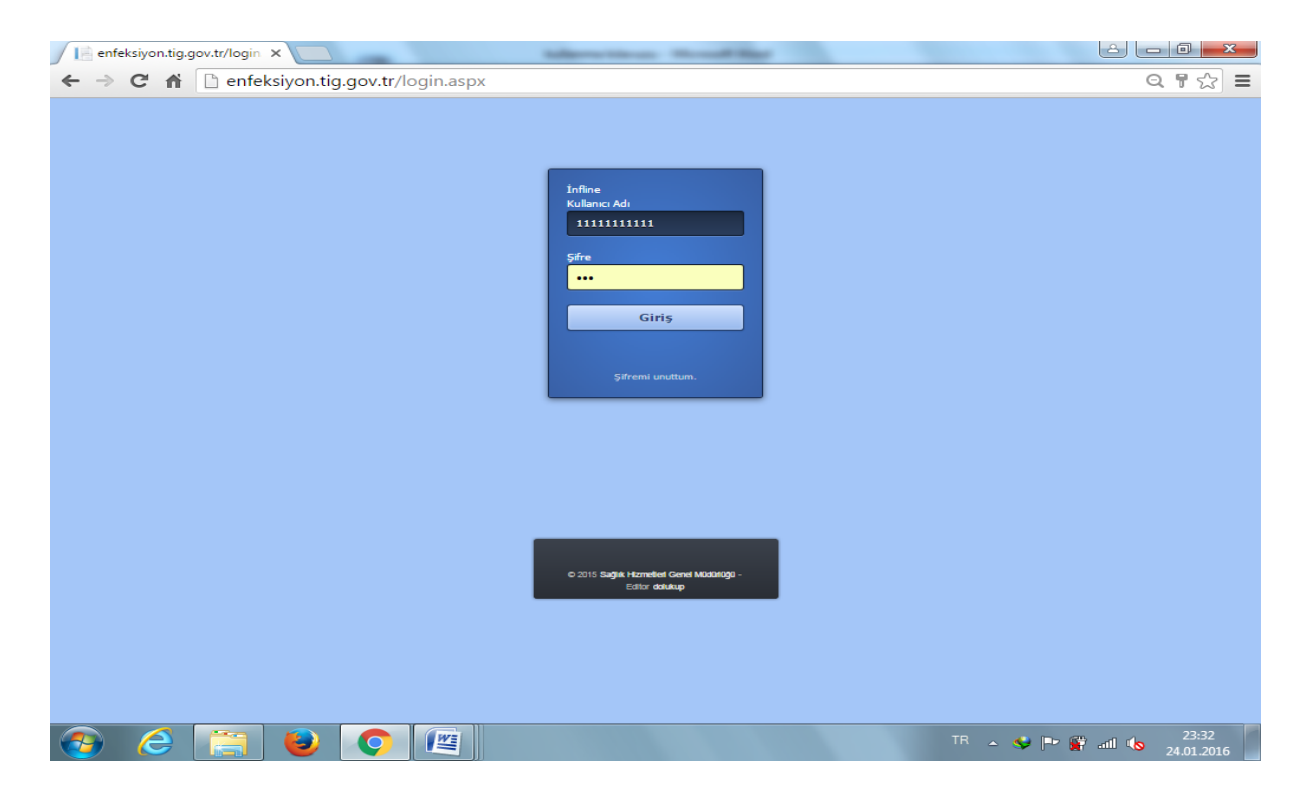

 Giriş yapıldıktan sonra ilk açılan ekran aşağıdaki gibidir. Solda yer alan paneller açılarak istediğiniz alanda işlem yapabilirsiniz. Açılan ekranda ilk olarak kimlik ve kurum bilginizi kontrol ediniz. Hatalı bilgi yer alıyorsa lütfen giriş işlemi yapmadan **[enfeksiyon@saglik.gov.tr](mailto:enfeksiyon@saglik.gov.tr)** mail adresi ile iletişime geçiniz.

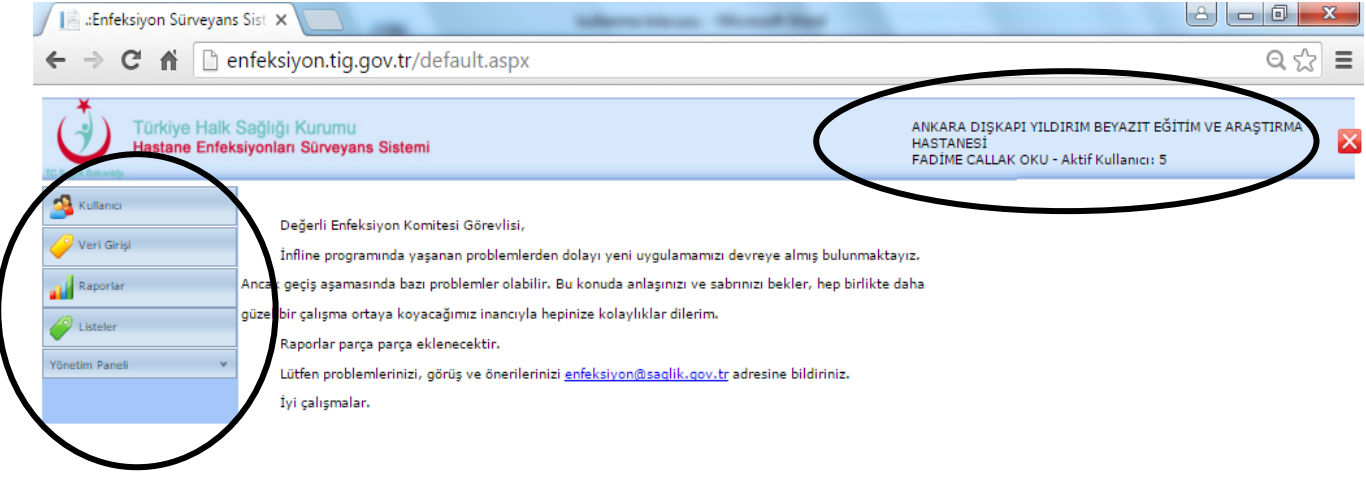

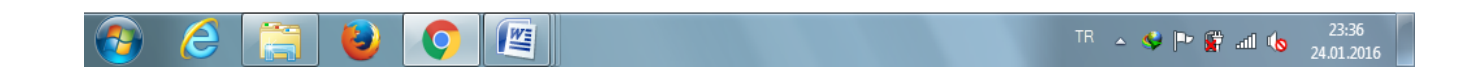

#### **B-1: Kullanıcılar Paneli**

Bu panelde 4 ana başlık yer almaktadır.

 **Profil**: Kendinize ait kullanıcı bilgilerinizi güncelleyebileceğiniz, şifrenizi değiştirebileceğiniz alandır. Bu alanda işlem yapmak için düzenle yazısına tıklayarak gerekli düzeltmeleri ve değişiklikleri yapınız ve kaydet yazısına tıklayınız. Yapılan değişiklik ve güncellemeler kaydedilecektir.

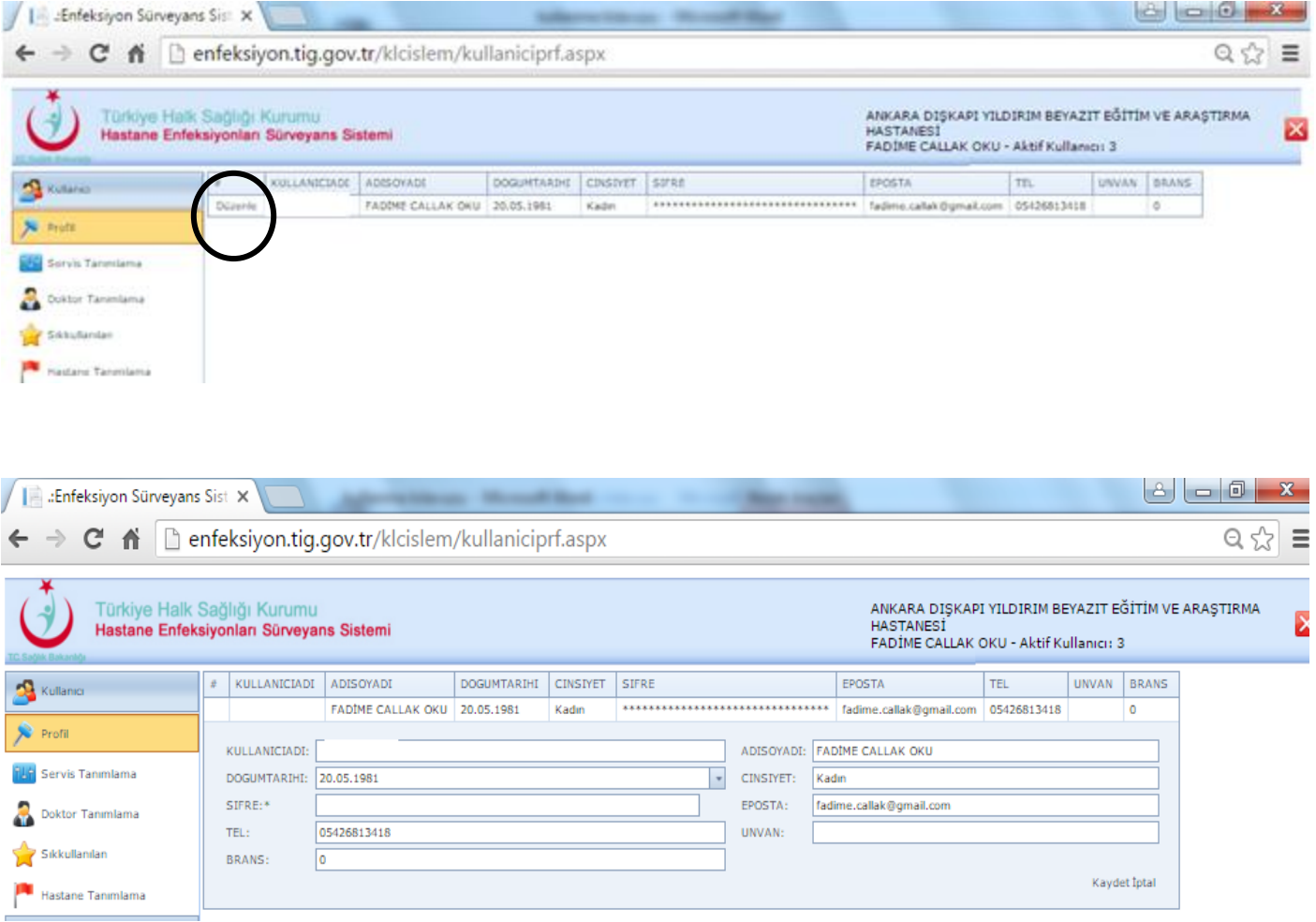

- **Servis Tanımlama:** Kurumunuza ait servislerinizin tanımlandığı ve gerekli düzenleme ve güncellemelerin yapıldığı alandır. Servislerin revizyon öncesi programdan bu programa aktarımı nedeniyle giriş işlemlerine geçmeden önce lütfen servis tanımlarınızı kontrol ediniz, yoğun bakım üniteleriniz ve invaziv takip yapılan kliniklerinizin invaziv takip parametrelerini kontrol ediniz. **Yeni servis kaydı:**
	- 1- Yeni yazısına tıklayınız.
	- 2- Açılan ekranda tanımlayacağınız servis türünü seçiniz. Açılan ekranda gerekli alanları seçerek kaydet yazısına tıklayınız. Kaydedilen servis servisler kısmında listelenecektir.

Servis tanımlamada dikkat edilecek noktalar:

 **NOT 1:** Tanımlanacak servis sadece el hijyeni gözlemi yapılacak yataklı olmayan bir ünite ise tür olarak idari seçeneğini seçerek işleme devam ediniz.

**NOT 2:** YBÜ tanımlanıyorsa mutlaka YBÜ basamak bilgisi girilmeli ve branş kısmında mutlaka YBÜ branşları seçilmelidir.

**NOT 3:** 1. Basamak YBÜ tanımlanıyorsa takip edilecek invaziv araç kutucukları işaretlenmeli

**NOT 4:** 2. ve 3. Basamak YBÜ tanımlıyor iseniz erişkin YBÜ'lerde Santral Venöz Kateter, Üriner kateter ve Ventilatör mutlaka, Yenidoğan YBÜ'lerde ise Santral Venöz Kateter, Üriner kateter, Ventilatör ve Umblikal kateter mutlaka işaretlenmelidir.

**NOT 5:** YBÜ dışında servis tanımı yapılırken;Kaydı yapılan serviste araç ilişkili sürveyans yapıyorsanız,ilgili araç türünü seçerek kayıt altına alınız. Eğer herhangi bir invaziv araç ilişkili enfeksiyon takibiniz yok ise işaretleme yapmadan servisinizi kaydediniz.

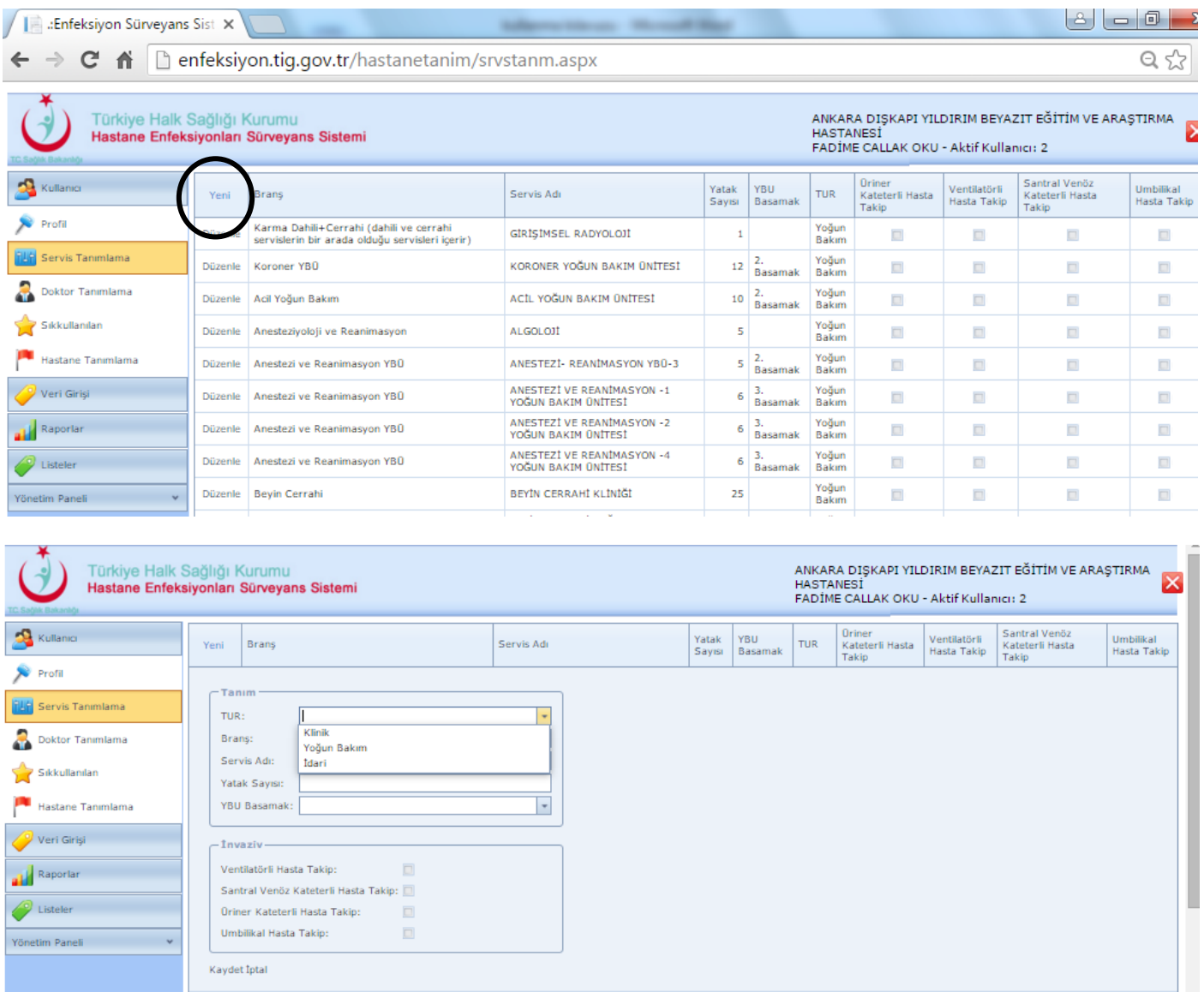

## **Kayıtlı Servis Bilgisini Düzenleme:**

- 1- Düzenleme yapılacak servis bilgisi yanında yer alan düzenle yazısına tıklayınız.
- 2- İlgili servise ait bilgiler ekrana gelecektir.
- 3- Düzenlemelerinizi yapınız.
- 4- Kaydet yazısına tıklayınız.
- 5- Kaydetme işlemi sonrasında gerekli değişiklikler sisteme yansıyacaktır.

 $\mathbf{1}$  and  $\mathbf{1}$  and  $\mathbf{1}$  and  $\mathbf{1}$ 

← → C n D enfeksiyon.tig.gov.tr/hastanetanim/srvstanm.aspx

 $\overline{\mathbb{Q}}$ 

×

Türkiye Halk Sağlığı Kurumu<br>Hastane Enfeksiyonları Sürveyans Sistemi

# ANKARA DIŞKAPI YILDIRIM BEYAZIT EĞİTİM VE ARAŞTIRMA<br>HASTANESİ<br>FADİME CALLAK OKU - Aktif Kullanıcı: 2

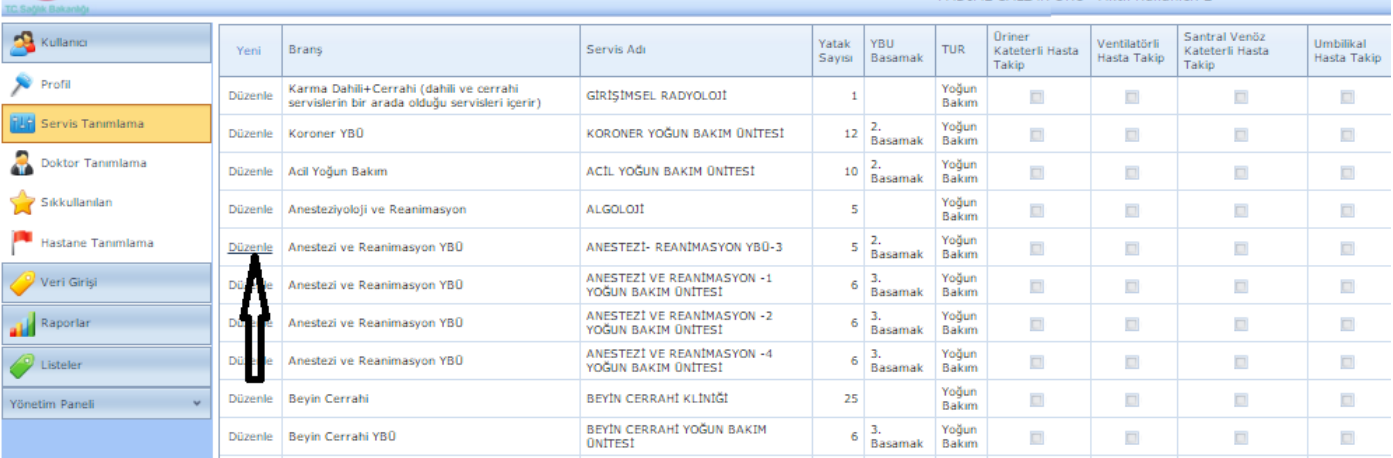

**Household** 

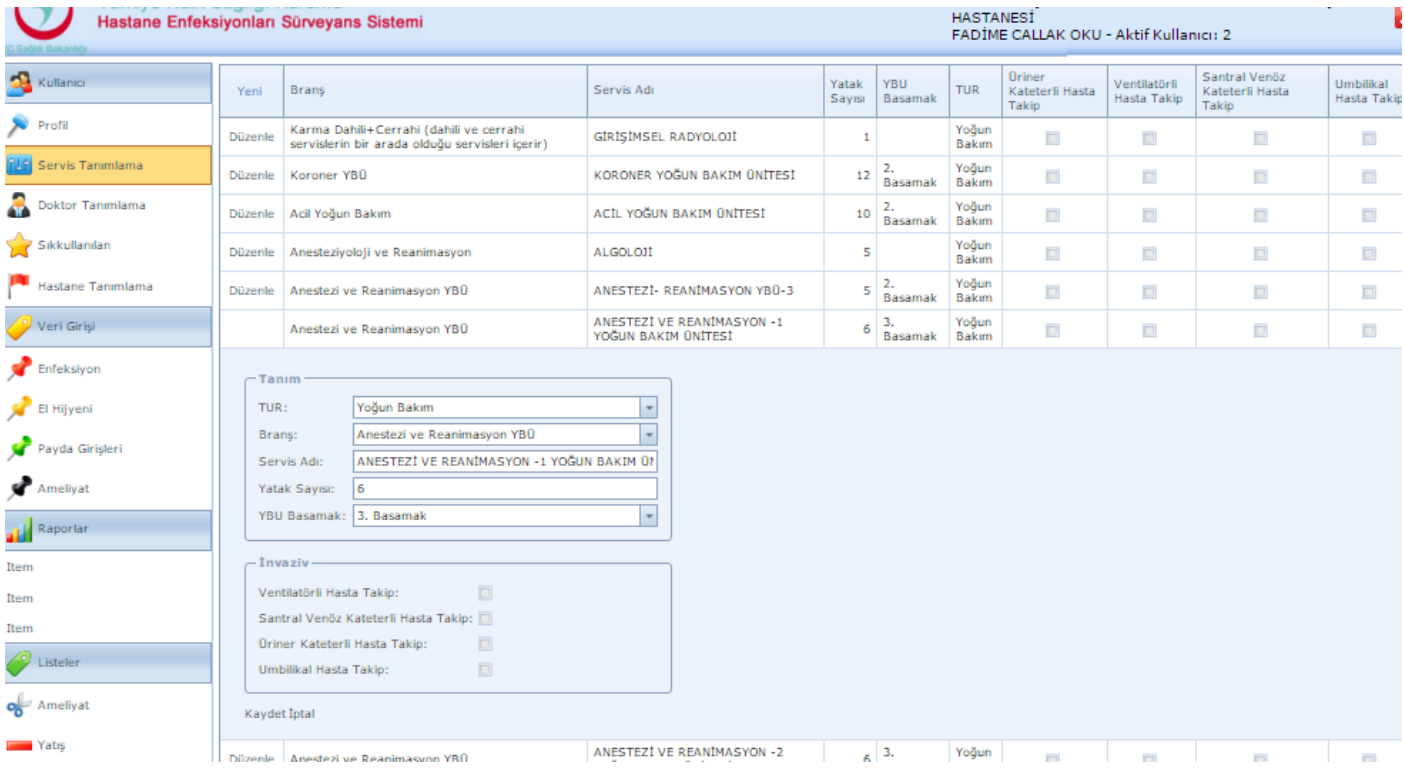

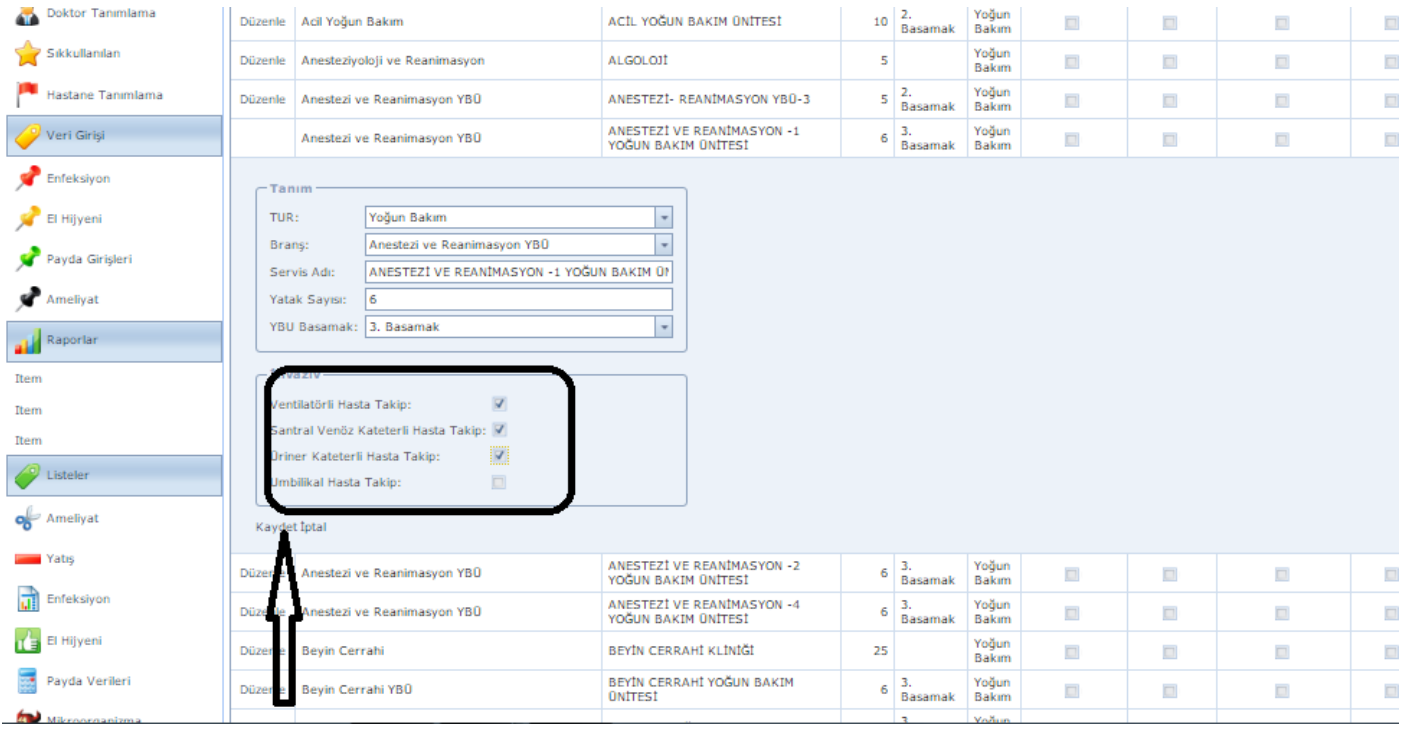

Enfeksiyon Sürveyans Sist

← → C <del>n</del> neksiyon.tiq.gov.tr/hastanetanim/srvstanm.aspx

ANKARA DIŞKAPI YILDIRIM BEYAZIT EĞİTİM VE ARAŞTIRMA<br>HASTANESİ<br>FADİME CALLAK OKU - Aktif Kullanıcı: 2 Türkiye Halk Sağlığı Kurumu<br>Hastane Enfeksiyonları Sürveyans Sistemi ß Oriner<br>Kateterli Hasta<br>Takip Santral Venöz<br>Kateterli Hasta<br>Takip Kullanici Yatak<br>Sayısı YBU<br>Basamak Ventilatörli<br>Hasta Takip Umbilikal<br>Hasta Takip Brans Servis Adı **THE** Yeni  $\bullet$  Profil Karma Dahili+Cerrahi (dahili ve cerrahi<br>servislerin bir arada olduğu servisleri içerir) Yoğun<br>Bakım Düzenle GIRIŞIMSEL RADYOLOJI  $\overline{\mathbf{1}}$  $\Box$  $\Box$  $\Box$  $\Box$ **FUP** Servis Tanımlama Yoğun<br>Bakım Düzenle Koroner YBO KORONER YOĞUN BAKIM ÜNİTESİ  $12<sup>°</sup>$ 2.<br>Basamak  $\Box$  $\Box$  $\Box$  $\Box$ Doktor Tanımlama Yoğun<br>Bakım Düzenle Acil Yoğun Bakım ACÍL YOĞUN BAKIM ÜNİTESİ 10  $\Box$  $\Box$  $\Box$  $\Box$ L.<br>Basamak Sikkullanıları Yoğun<br>Bakım Düzenle Anesteziyoloji ve Reanimasyon ALGOLOJI  $\overline{\mathbf{5}}$  $\Box$  $\Box$  $\Box$  $\Box$  $\frac{1}{5}$  2. .<br>Yoğun Hastane Tanımlama .<br>No Anestezi ve Reanimasvon YBO **ANESTEZI- REANIMASYON YBO-3** L  $\Box$ ANESTEZÍ VE REANÍMASYON -1<br>YOĞUN BAKIM ÜNİTESİ Yoğun<br>Bakım Veri Girişi Düzenle Anestezi ve Reanimasyon YBO  $\overline{\mathbf{v}}$  $\overline{\mathbf{v}}$  $\overline{\mathbf{V}}$  $\Box$  $6\overline{\smash)3.8}$ Basamak Enfeksiyon Anestezi ve Reanimasyon YBO ANESTEZI VE KEANIMA.<br>YOĞUN BAKIM ÜNİTESİ  $\Box$  $\Box$ Düzenle  $6 \overline{\smash{\big)}_{\text{Basamak}}}$ rogun<br>Bakım  $\Box$  $\Box$ ANESTEZÍ VE REANÍMASYON -4<br>YOĞUN BAKIM ÜNİTESİ  $6\begin{array}{|c|}3. \hline 3. \end{array}$  Basamak Yoğun<br>Bakım Düzenle Anestezi ve Reanimasyon YBO  $\Box$  $\Box$ El Hijyeni  $\Box$  $\Box$ Yoğun<br>Bakım Düzenle Beyin Cerrahi **BEYİN CERRAHİ KLİNİĞİ**  $\overline{25}$  $\Box$  $\Box$ Payda Girişleri  $\Box$  $\Box$ BEYİN CERRAHİ YOĞUN BAKIM<br>ÜNİTESİ Yoğun<br>Bakım  $6\begin{array}{|c|}3. \end{array}$ Basamak Düzenle Beyin Cerrahi YBÜ  $\blacktriangleright$  Ameliyat  $\Box$  $\Box$  $\Box$  $\Box$  $6\begin{array}{|c|} \hline 3, & \\ \hline$  Basamak Yoğun<br>Bakım Düzenle Genel Cerrahi YBÜ CERRAHÍ YOĞUN BAKIM ÜNİTESİ  $\Box$  $\Box$  $\Box$  $\Box$ Raportar Yoğun<br>Bakım  $4\overline{\smash)3.8}$  Basamak Düzenle tc Hastalıkları YBÜ DAHILIYE-1 YOĞUN BAKIM ÜNITESI  $\overline{\phantom{a}}$  $\overline{\phantom{a}}$  $\Box$  $\Box$ Item Yoğun<br>Bakım  $6\overline{\smash)3.6}$ Basamak Item Düzenle te Hastalıkları YBÜ DAHILIYE-2 YOĞUN BAKIM ÜNİTESİ  $\Box$  $\Box$  $\Box$  $\Box$ ENDOKRÍNOLOJÍ VE METABOLÍZMA Item Yoğun Düzenle Endokronoloji ve Metabolizma  $26$  $\blacksquare$  $\overline{\phantom{a}}$  $\blacksquare$  $\overline{\phantom{a}}$ 

 $Q \nless 0$ 

 **Doktor Tanımlama:** Kurumunuzda çalışan ya da sadece takip ettiğiniz ameliyat kategorilerine göre ilgili branş cerrahlarının tanımlandığı, sisteme kaydedilmesini sağlayan alandır.

#### **Yeni cerrah kaydı:**

- 1- Yeni yazısına tıklayınız.
- 2- Açılan ekranda tanımlayacağınız cerraha ait bilgileri ilgili alanlara girerek kaydet yazısına tıklayınız. Kaydedilen cerrahlar aynı ekranda alt alta listelenecektir.
- 3- İlgili cerrah kurumda aktif çalışıyor ise aktif kutucuğuna tik işareti koyunuz, eğer cerrah kurumdan ayrıldı ve siz ameliyat girişi kısmında isminin gelmesin istemiyorsanız ilgili cerrahın adının yanında yer alan düzenle yazısına tıklayınız ve aktif kutucuğundaki işareti kaldırınız, kaydet yazısına tıklayınız.
- 4- Aynı yöntemle cerraha ait bilgilerde de değişik ve düzenleme yapılabilir.

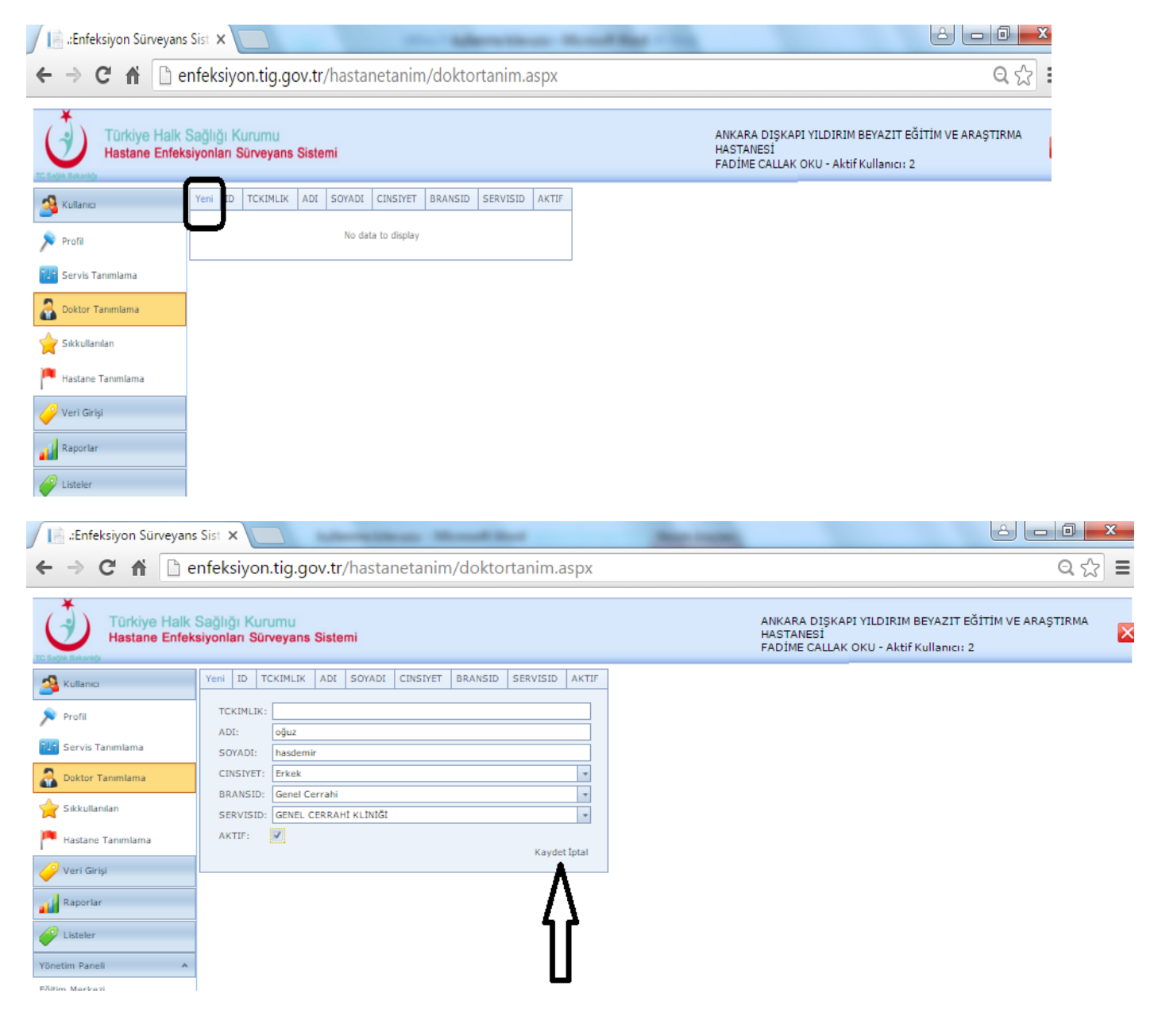

![](_page_7_Picture_0.jpeg)

 **Sık Kullanılan:** Enfeksiyon girişinde yatış tanıları için yer alan IC-10 kodlarında sık kullanılan tanıların listelenmesi için açılan alandır. Bu alanın tanımlanması uzun liste içerisinde girilecek tanının bulunmasında kolaylık sağlayacaktır. Bu alan kullanıcının isteğine bağlı olarak kullanılmakta olup zorunlu değildir. Ekranda sık kullanılan tanıların sol tarafında yer alan kutucuk işaretlenir ve ekle yazısına tıklanarak kendi tanı listeniz oluşturulmaktadır. Eğer listeyi ya da seçilen bir tanıyı kaldırmak isterseniz seçilen kısımda yer alan tanının sol tarafındaki kutucuk işaretlenerek kaldır kutucuğuna tıklamanız yeterli olacaktır.

![](_page_8_Picture_26.jpeg)

![](_page_9_Picture_1.jpeg)

![](_page_10_Picture_16.jpeg)

 **Hastane Tanımlama:** Kurum kapasitenizi, komitenizin yapısı ve sürveyans bilgilerinizin kayıt altına alındığı alandır. Bu kısmın yıllık ya da altı aylık olarak güncellenmesi ve gerekli düzenlemelerin yapılması gerekmektedir. Her sekmede yer alan bilgiler girilmeli ve kaydet yazısına tıklanarak bilgileriniz. Kayıt altına alınmalıdır.

![](_page_11_Picture_94.jpeg)

### **B-2: Veri Girişi Paneli**

- **Enfeksiyon Girişi:** Hastane enfeksiyonu tanısı konulan hasta bilgilerinin girildiği alandır. Giriş işlemi
- 1- Daha önce kayıtlı olan hasta bilgisi girilecekse TC NO kısmına Hasta TC sini yazarak ''SORGULA'' butonu ile hastanızı arayınız.
- 2- Kayıtlı hastanın kimlik bilgileri ilgili alana gelecek ve önceki yatış bilgileride ekranın sağ tarafına listelenecektir.
- 3- Hastanız kayıtlı DEĞİL ise SORGULA dediğiniz anda sistem yazılan TC NO Mernis sorgusu devreye girerek hastanın kimlik bilgilerini ekrana getirecektir.
- 4- Hastanız yabancı uyruklu ise yazdığınız numarayı SORGULA dediğiniz anda sistem size kimlik numarası hatalı uyarısı verecektir. YABANCI kısmını seçiniz ve gerekli tüm kimlik ve yatış bilgilerini girerek işleminize devam ediniz.
- 5- Eğer kaydı yapılan kişi yenidoğan ise yenidoğan kutucuğunu işaretleyiniz.(Kimlik numarası olmayan yenidoğan kaydı yapıyorsanız.)
- 6- Eğer hastanızın birden fazla klinikte yatışı var ise ve bu yatışlara bilgi girişi yapılacaksa hastanın hastanede yatış tarihi aynı kalmak koşulu ile diğer servise yatış kaydı yapılır ise yatış tanısı, altta yatan hastalıklar ve risk faktörleri ll.yatışına/servisine aktarılacak ve üzerinde gerekirse düzenleme yapılabilecektir.
- 7- Kimlik ve yatış bilgileri ilgili alanlara girildikten sonra yatış tanıları sekmesine geçiniz ilgili yatış tanısını seçiniz. Eğer sık kullanılan listesi oluşturduysanız ilk ekran açılışında kendi listeniz

gelecektir. Kendi listenizi oluşturmadıysanız tümü kutucuğunu seçerek tüm tanılara ulaşabilirsiniz. Listenin tümünde ara kısmını tanınızı ya da ICD-10 kodunu yazarak arama yapınız, istenilen tanıyı seçerek  $\rightarrow$ isaretine tıklayarak seçili tanınızı sağ taraftaki alana aktarınız.

- 8- Altta yatan hastalıklar sekmesine tıklayarak hastanıza ait altta yatan hastalıkları işaretleyiniz.
- 9- Risk faktörleri sekmesine tıklayarak hastanıza ait risk faktörlerini işaretleyiniz.
- 10- Enfeksiyonlar sekmesine tıklayarak hastanıza koyduğunuz hastane enfeksiyonu tanısını kayda alınız. Kayıt işlemi için;
	- Enfeksiyon grubunu seçiniz.
	- Eğer Cerhhai Alan Enfeksiyonu seçildi ise altta yatan hastaya ait ameliyatlar listelenecektir. İlgili ameliyatı seçiniz.
	- Enfeksiyon türünü seçiniz.
	- Tanı tarihini giriniz.
	- Tanınız a bağlı sekonder bakteriyemi gelişti ise gelişti kutucuğunu, gelişmedi ise gelişmedi kutucuğunu işaretleyiniz.
	- Ekle butonuna basıldıktan sonra ekrana mikro organizma giriş ekranı açılacak ve tanınıza ait mikro organizma kaydını yapınız.
	- Eğer etken belirsiz yada klinik tanı ile tanı koydu iseniz açılan mikroorganizma giriş ekranını X işareti ile kapatınız.
	- Daha sonra m.organizma eklemek gerekirse ya da mikrorganizma bilgisinde değişiklik yapılması gerekirse enfeksiyon bilgini içeren alanda mikroorganizma yazısına tıklayarak işlem yapabilirsiniz.
	- M.organizma kaydı sonrası mikroorganizma listesinde girilen m.organizma bilgileri görilür ve kontrol edilebilir.
- 11- Antibiyotik sekmesinden hastanıza kullanılan antibiyotikleri kaydediniz.
- 12- Tüm bilgiler girildikten sonra ekranın altında yazan KAYDET yazısına tıklayarak girilen bilgileri kayıt altına alınız.

![](_page_13_Picture_3.jpeg)

![](_page_14_Picture_1.jpeg)

![](_page_15_Picture_8.jpeg)

Etken yoksa

![](_page_16_Picture_9.jpeg)

## Etken varsa

![](_page_16_Picture_10.jpeg)

![](_page_17_Picture_9.jpeg)

Mikroorganizmayı silmek için sil yazısına tıklayınız.

![](_page_17_Picture_10.jpeg)

![](_page_18_Picture_4.jpeg)

![](_page_19_Picture_7.jpeg)

Tüm bilgiler girildikten sonra kaydet yazısına tıklayarak veri girişinizi tamamlayınız.;

![](_page_19_Picture_8.jpeg)

- **El Hijyeni Veri Girişi:** El Hijyeni giriş bilgileriniz sisteme kaydederek raporlanması sağlanacaktır.
- 1- Gözlem girişi yapılacak servisi seçiniz.
- 2- Gözlem yapılan tarih bilgisini giriniz.
- 3- Yeni yazısına tıklayınız.
- 4- Açılan ekranda gözleme ait bilgileri giriniz.
- 5- Gözlemlenmeyen endikasyonu boş bırakınız.
- 6- Kaydet yazısına tıklayarak yapılan gözlemi kayıt altına alınız.
- 7- Aynı kliniğe ve aynı tarihe ait başka bir gözlem verisi girilecekse yeni yazısına tıklayarak işleme devam ediniz. Farklı bir klinik için işlem yapılacaksa lütfen önce servis seçiniz.

![](_page_20_Picture_58.jpeg)

![](_page_21_Picture_1.jpeg)

![](_page_22_Picture_66.jpeg)

- **Payda Veri Girişi:** Raporlamada kullanılacak hasta sayısı, hasta günü ve araç kullanım günü girişlerinin yapıldığı alandır.
- 1- İlgili servis ve dönemi seçiniz.
- 2- Eğer cumartesi ve Pazar gününe ait verileri kendiniz girmek isterseniz Cumartesi-Pazar elle girilsin kutucuğunu işaretleyiniz. Eğer sistemin otomatik girmesiniz istiyorsanız bu kutucuğa işaretleme yapmayınız.
- 3- Bilgileri girip kaydet butonu ile kayıt altına alınız.
- 4- Servis tanımlamalarında ilgili servise invaziv takip eklediyseniz gelen ekranda Hasta Sayısı ,Dolu Yatak Sayısı ve seçilen invaziv tipine göre kataterli hasta sayısı bilgisi gelecektir.
- 5- Yine invaziv girişlerde olduğu gibi Cumartesi-Pazar bilgileri isteğiniz üzerine sizin tarafınızdan ya da sistem tarafından seçiminize göre girilecektir.
- 6- Eğer invaziv takip yapılmıyorsa klinik seçildiğinde gelen ekrana sadece hasta sayısı ve hasta günü bilgisinin girilip kaydedilmesi yeterli olacaktır.

![](_page_23_Picture_1.jpeg)

![](_page_24_Picture_91.jpeg)

- **Ameliyat Girişi:** Takip edilen ameliyatların giriş ekranıdır.
- 1- Daha önce kayıtlı olan hasta bilgisi girilecekse TC NO kısmına Hasta TC sini yazarak ''SORGULA'' butonu ile hastanızı arayınız.
- 2- Kayıtlı hastanın kimlik bilgileri ilgili alana gelecek ve önceki ameliyat bilgileride ekranın alt kısmında listelenecektir.
- 3- Hastanız kayıtlı DEĞİL ise SORGULA dediğiniz anda sistem yazılan TC NO Mernis sorgusu devreye girerek hastanın kimlik bilgilerini ekrana getirecektir.
- 4- Hastanız yabancı uyruklu ise yazdığınız numarayı SORGULA dediğiniz anda sistem size kimlik numarası hatalı uyarısı verecektir. YABANCI kısmını seçiniz ve gerekli tüm kimlik ve yatış bilgilerini girerek işleminize devam ediniz.
- 5- Eğer kaydı yapılan kişi yenidoğan ise yenidoğan kutucuğunu işaretleyiniz.(Kimlik numarası olmayan yenidoğan kaydı yapıyorsanız.)
- 6- Hastanın ameliyatına ait gerekli bilgiler girilir.
- 7- Eğer hastanızda 2 farklı antibiyotik kullanıldı ise antibiyotik ekle butonu ile ekleme yapabilirsiniz.
- 8- İşleme ait bilgiler girildikten sonra sağ altta yer alan Kaydet butonu ile kayıt yapınız.
- 9- Aynı hastaya ikinci ameliyat girilecek ise aynı sayfada girişe devam edilir yeni hasta için işlem yapılacaksa yeni kayıt butonunu kullanınız.

10- Girilen ameliyata ait bilgilerinizde güncelleme yada değişiklik yapmanız gerekirse aşağıda listelenen ameliyat bilgisi yanında yer alan DÜZENLE yazısına tıklayarak düzenleme sonrası mutlaka KAYDET yazısı ile değişikliği kayıt altına alınız.

![](_page_25_Picture_69.jpeg)

#### **B-3: Listeler Paneli**

Bu kısımda veri girişi yapılan alanlara ait tüm bilgilerin listelendiği ve listelerin exell olarak dökümanının alınabildiği alandır. Alınabilinen listeler;

- 1- **Ameliyat Listesi:** Girilen ameliyatların listesi
- 2- **Enfeksiyon Listesi:** Girilen enfeksiyonların listesi
- 3- **El Hijyeni Listesi:** El hijyeni gözlem kayıtlarının listesi
- 4- **Payda Verileri:** Payda girişlerinin listesi
- 5- **Mikroorganizma Listesi:** Girilen enfeksiyona ait Mikroorganizmaların listesi

![](_page_26_Picture_1.jpeg)

# EK-1: Üyelik başvuru formu.

Sayın İlgili

…………(Kurum adı)…………………………. adına aşağıda bilgileri yer alan kullanıcı ya da kullanıcılar için sisteme üyelik tanımlaması yapılmasını rica ederim.

Ad Soyad

Unvan/Görevi

Tarih

İmza

#### Tc Kimlik Numarası:

Adı Soyadı:

Doğum Tarihi:

Cinsiyeti:

İl:

Kurum Adı:

Görevi:

E- Posta:

Cep Telefonu:

Branş (Hekimler için):